## **SKRITTER**

1. Got to skritter.com and click "log in". Click on "Create an account".

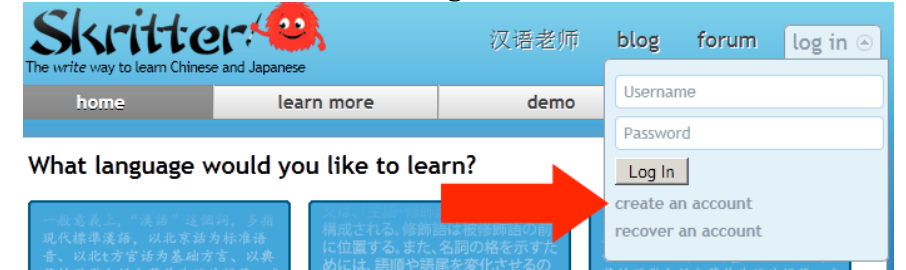

2. Look under the 2<sup>nd</sup> step. Click Alternative Payment methods.

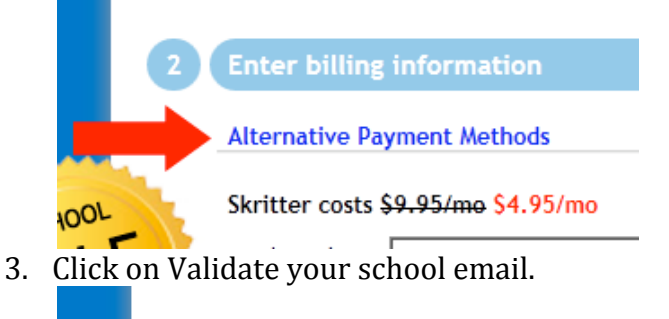

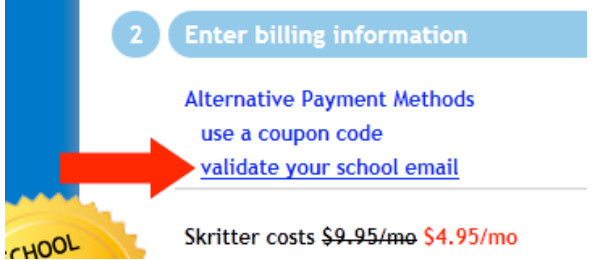

4. Fill
in
the
information
in
step1.

Use
FirstnameLastname
as
your
username
so that
your
teacher
can
follow
your
activities.
YOU
MUST
USE
RICE
EMAIL ADDRESS.

We
pay
annual
subscription
to
any
rice.edu
address.

One
you
fill all
three
field,
you
will
see
the
button
in
the
step
2,
Validate vouremial@rice.edu. Click the button to send email to our account.

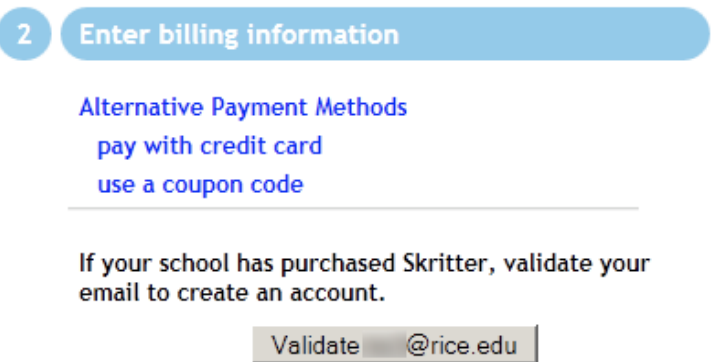

5. You
will
receive
email.

Copy
the
activation
code
from
the
email
and
paste
it into
step2.
Then
click
Sign
Up.

Your
registration
is
complete.

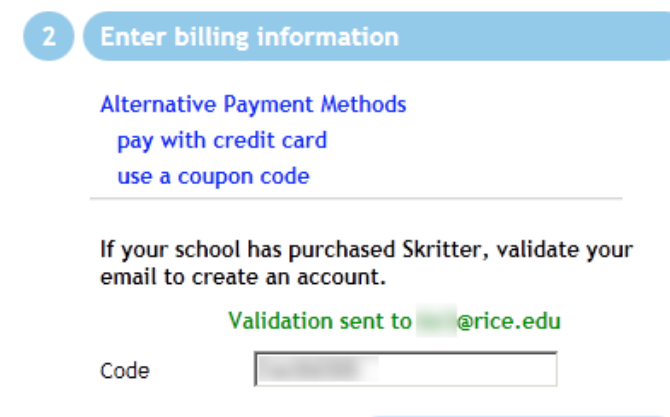

- 6. Next
page
you
set
up
your
account
details.

Choose
Language
and
set
Time Zone. Type in your school name. Click "Save and Get Started"
- 7. Since
your
course
is
already
setup,
please
add
yourself
to
the
appropriate course.

Please
click
Groups
under
Tools.

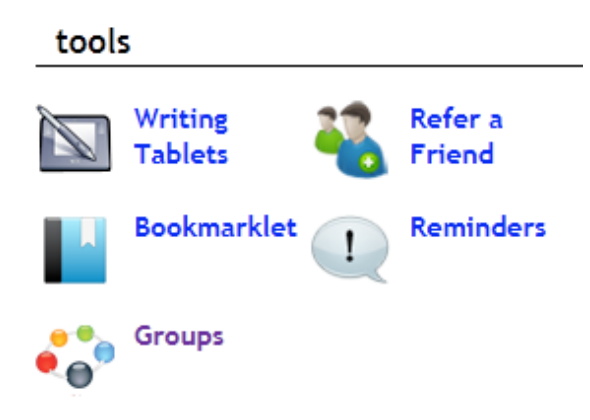

- 8. Choose from the list of courses that you belong. Click on the course name.
- 9. On
the
next
page,
click
Join
Group.
- 10. To
view
your
textbook,
click
on
the
Lists
tab.

When
you
click
on
the textbook name, you will see chapter. Once clicking on the chapters, you can practice
the
characters.

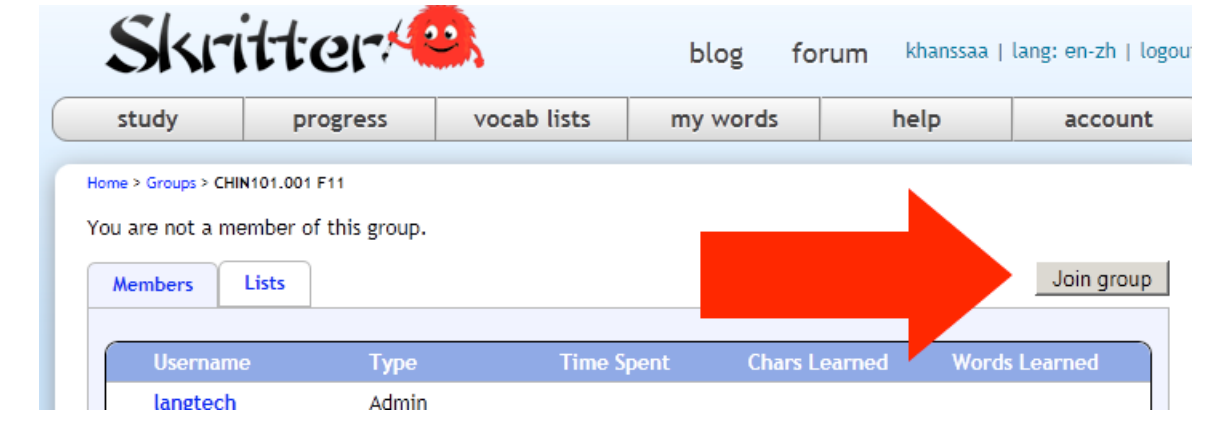